# MANUAL ALUMNO -PRÁCTICAS CURRICULARES

## ÍNDICE

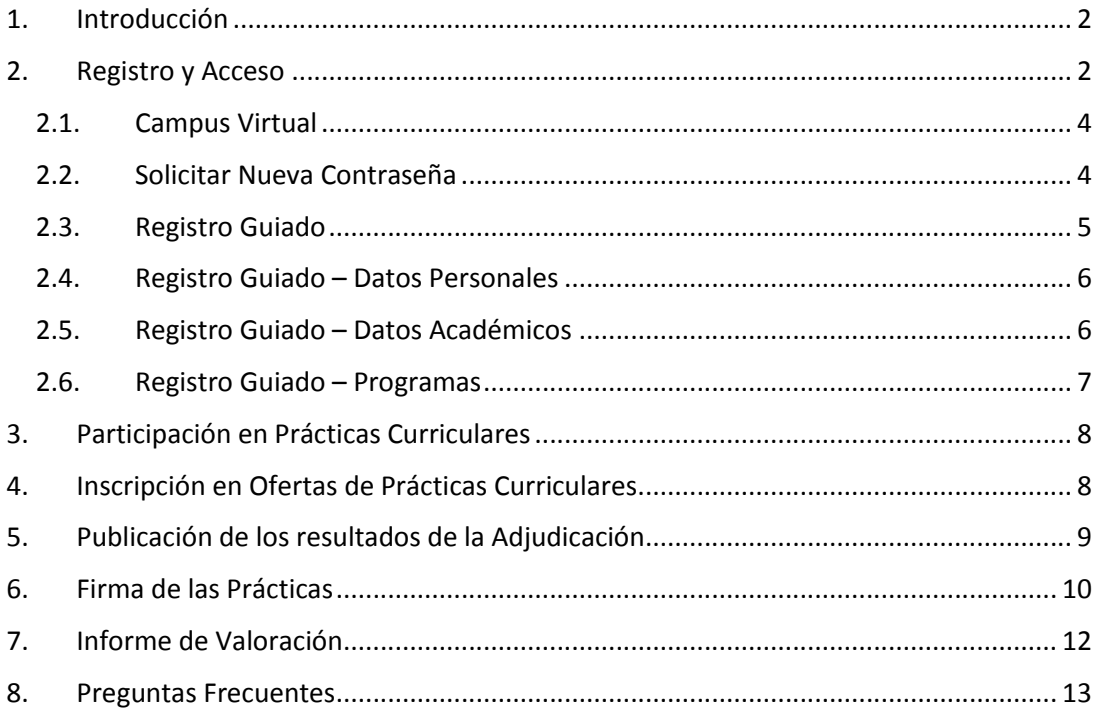

#### **1. Introducción**

En este breve manual se describen los procedimientos básicos para realizar Prácticas Curriculares en su Universidad.

Para poder participar en el Programa de Prácticas Curriculares a través de la plataforma ICARO es necesario **estar matriculado en la asignatura de Prácticas Externas correspondiente a su plan de estudios**. De este modo tendrá derecho a realizar prácticas en una empresa, pero para ello *será primordial su implicación en el proceso*, que pasa por el Registro en la plataforma y la Participación e Inscripción en las Prácticas Curriculares.

Veamos con detenimiento los diferentes pasos que ha de seguir.

#### **2. Registro y Acceso**

Tras la realización de la matrícula en su Universidad *deberá registrarse* en la plataforma ICARO. Esta plataforma es utilizada por los gestores de su Universidad como herramienta web de gestión en la que se realiza de forma fácil y ordenada todo el proceso de búsqueda de prácticas (tanto curricular como extracurricular), búsqueda de empleo, orientación laboral, autoempleo, etc.

Hay dos formas de acceso y registro a la plataforma: accediendo desde el CampusVirtual de la Universidad de Almería; y accediendo directamente al portal.

La URL de acceso es http://icaro.ual.es o también http://icaro.ual.es/XXX (siendo XXX las iniciales de su universidad: us – Sevilla; uma – Málaga; upct – Politécnica de Cartagena; ujaen – Jaén; etc.)

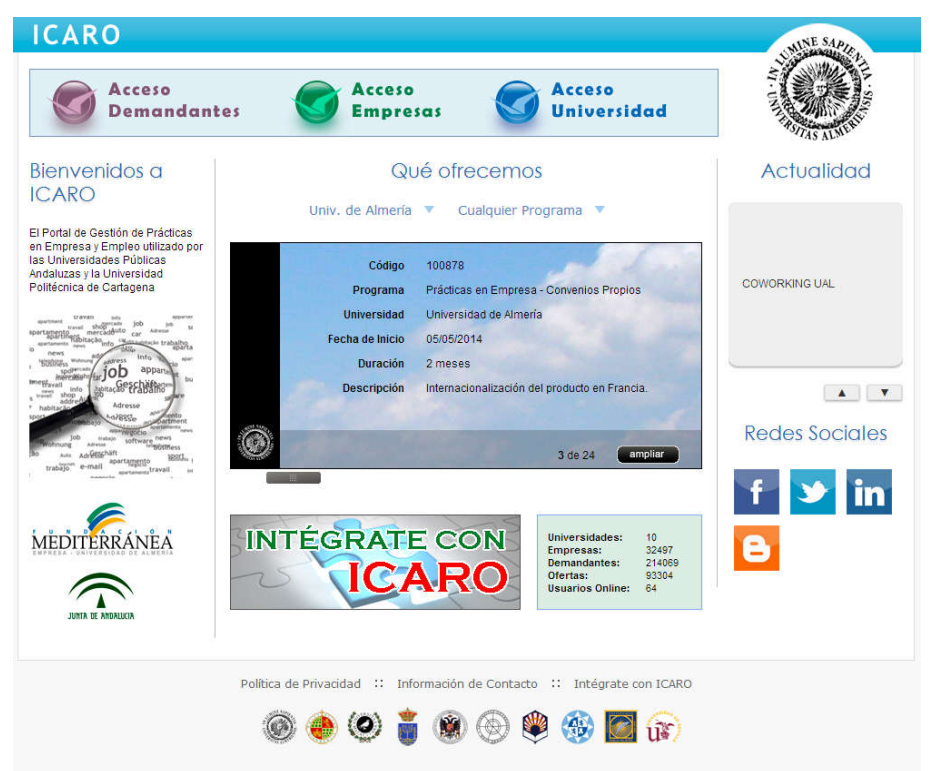

Para acceder pinche en **Acceso Demandantes**. En la plataforma podrá encontrar la terminología Demandante como Alumno para identificar al mismo perfil. Esto viene motivado por el hecho de que su perfil podrá participar, si así lo desea, en distintos programas de cada una de las 10 universidades como demandante de prácticas o de empleo.

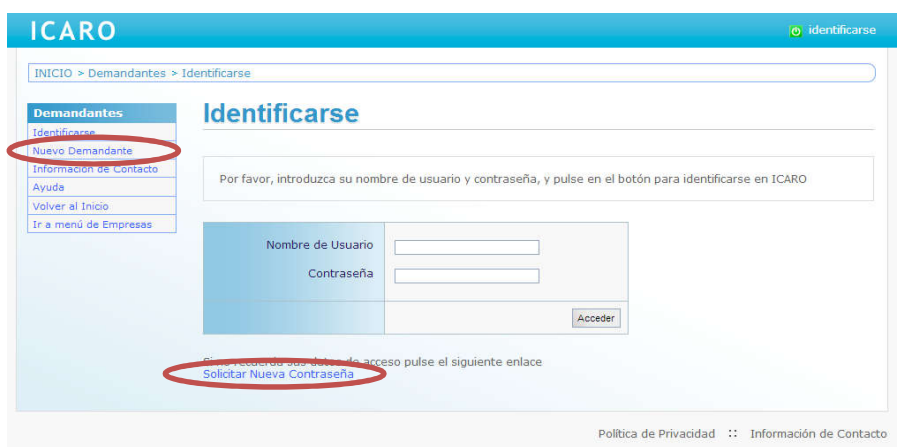

Si no dispone de un Usuario y Contraseña deberá registrarse como *Nuevo Demandante*. En esta pantalla deberá cumplimentar unos campos mínimos, entre los que destaca su **documento de identidad, su e-mail, su usuario y contraseña**. Es extremadamente importante que indique en Documento la misma identificación que aparece en su matrícula (NIF, NIE o pasaporte).

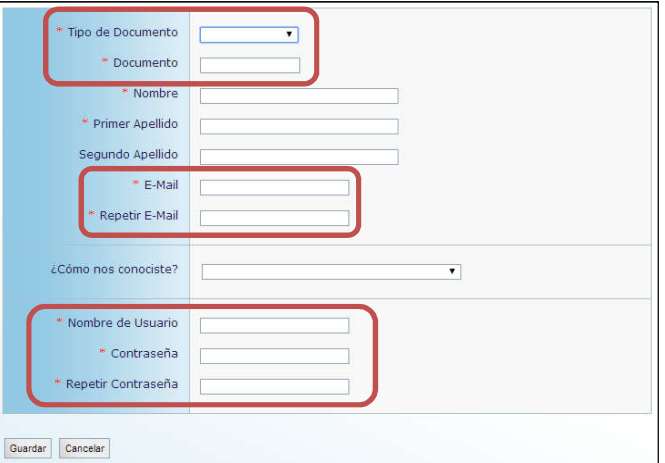

Si no recuerda sus datos de acceso podrá *Solicitar Nueva Contraseña*, donde se le pedirá el email que introdujo cuando se registró y le enviará un mensaje con las instrucciones necesarias para acceder y cambiar su contraseña.

#### 2.1. Campus Virtual

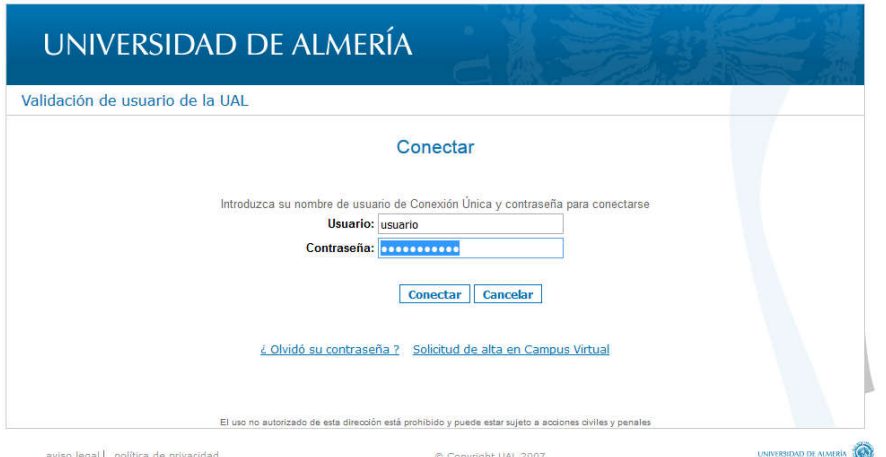

Tras validarnos en el sistema de la Universidad de Almería nos dirigimos a la opción "Prácticas en empresa" situada en el menú "Mis estudios" dentro de tu perfil como Alumno.

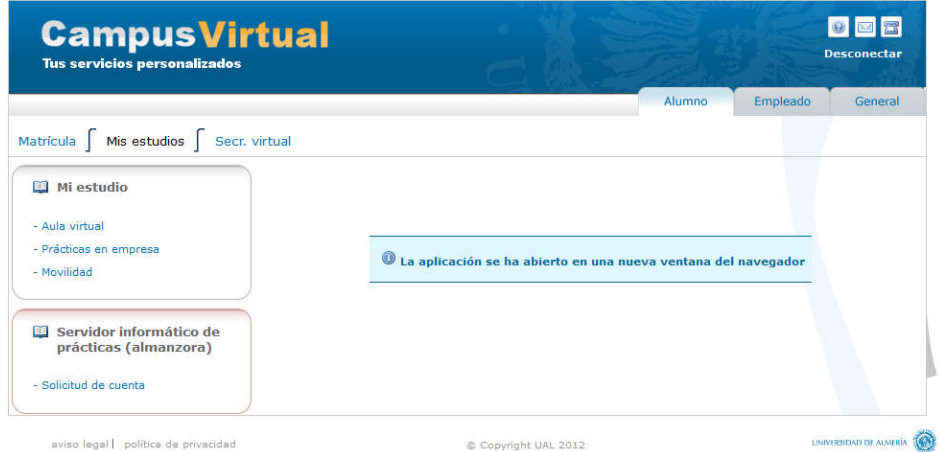

(NOTA: Ten en cuenta que se abre en una nueva ventana y que puede haber sido bloqueado por tu navegador. Además tendrás que aceptar una ventana de información para enviar los datos de un servidor a otro.)

Una vez en ICARO recomendamos crear un registro de acceso (usuario y contraseña) propios de ICARO ya que se accede de una forma más directa. Para crear dicho registro sólo hay que ir a "Cambiar Contraseña" y pedirá la introducción de un usuario y contraseña propios.

#### 2.2. Solicitar Nueva Contraseña

Este proceso se realiza en dos pasos. El primero de ellos es introducir su NIF, NIE o pasaporte con el que se registró en ICARO.

Tras consultar el NIF/NIE/pasaporte nos aparece una lista con los distintos perfiles en los

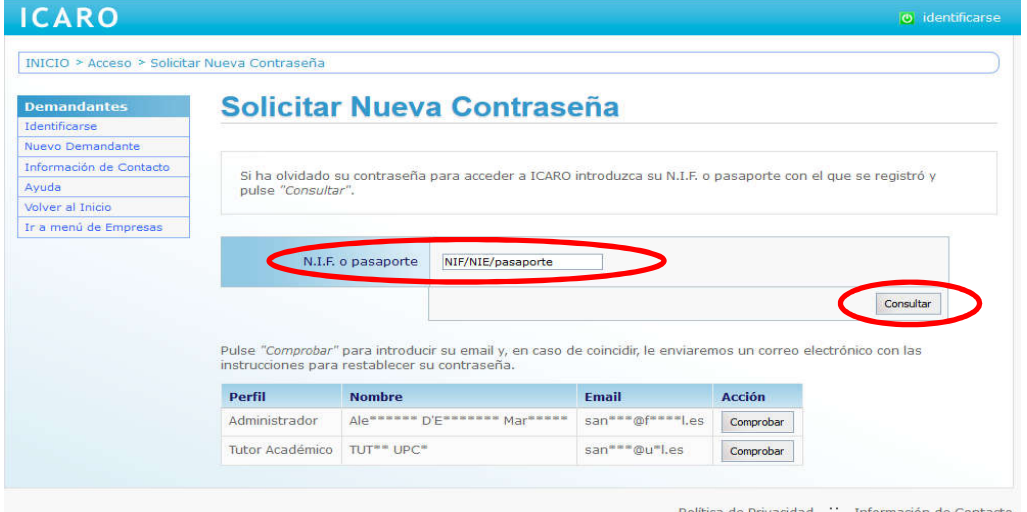

que aparece ese identificador. El siguiente paso es introducir el email del perfil del que queremos crear una nueva contraseña, para ello basta con pulsar en "Comprobar". Tanto si introducimos el email correctamente como si no nos aparecerá un mensaje de aviso.

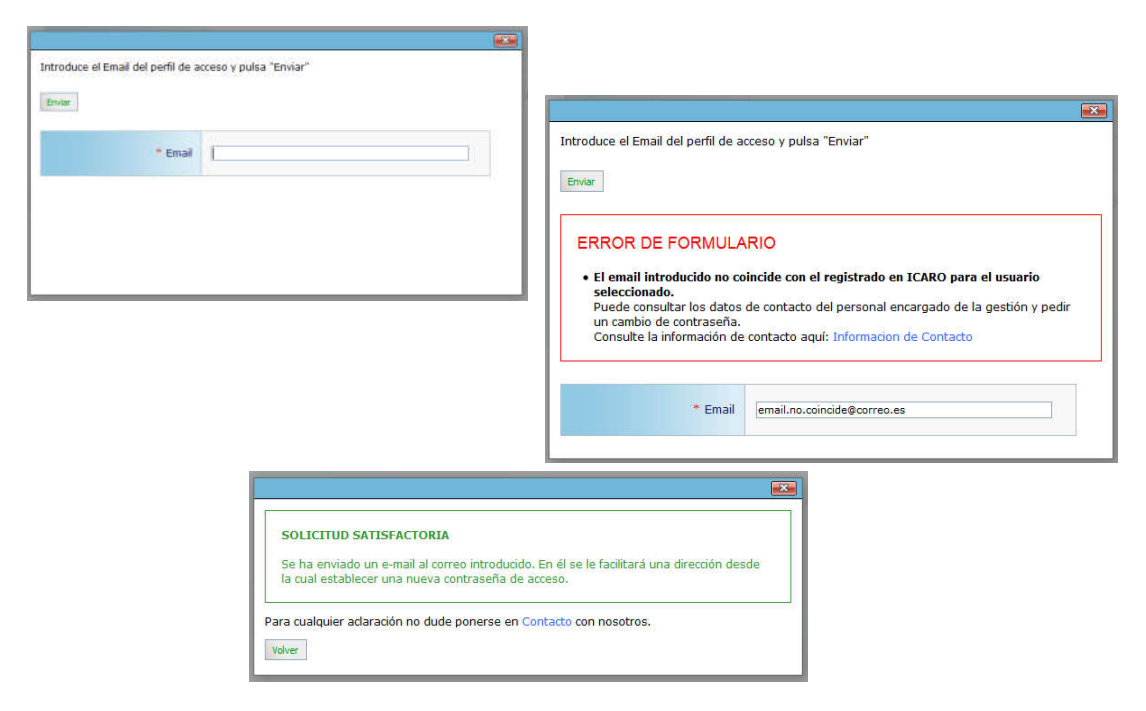

#### 2.3. Registro Guiado

Cuando acceda por primera vez a la aplicación, si no ha rellenado alguno de los datos fundamentales para la plataforma le aparecerá la pantalla que se muestra a continuación. En el menú de la izquierda aparecerán tres opciones que conducirán a tres formularios a rellenar para poder continuar. Observe que cada vez que complete uno de los formularios aparecerá una marca de verificación junto a la opción correspondiente del menú.

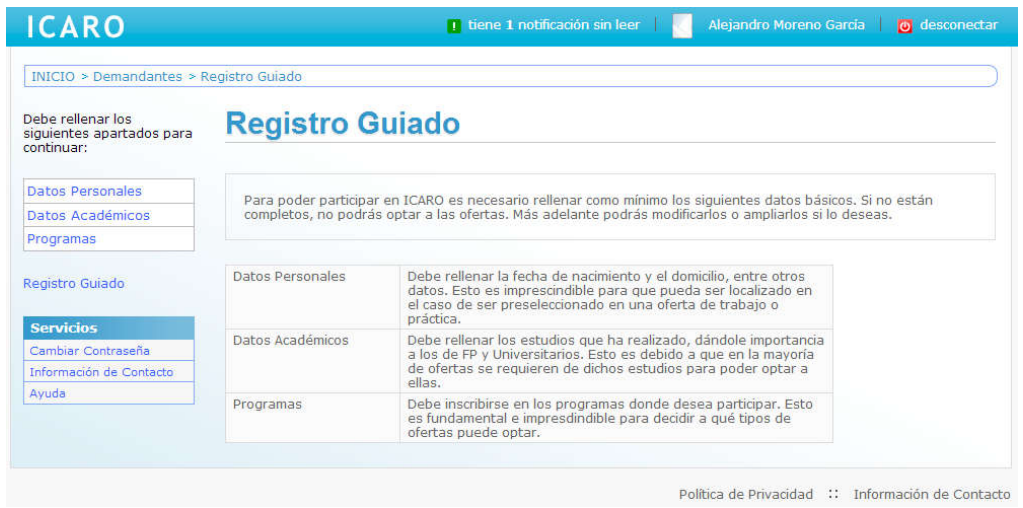

#### 2.4. Registro Guiado – Datos Personales

En esta pantalla se registran el resto de datos necesarios: fecha de nacimiento, nº de móvil, e-mail, domicilio familiar y durante el curso, etc.

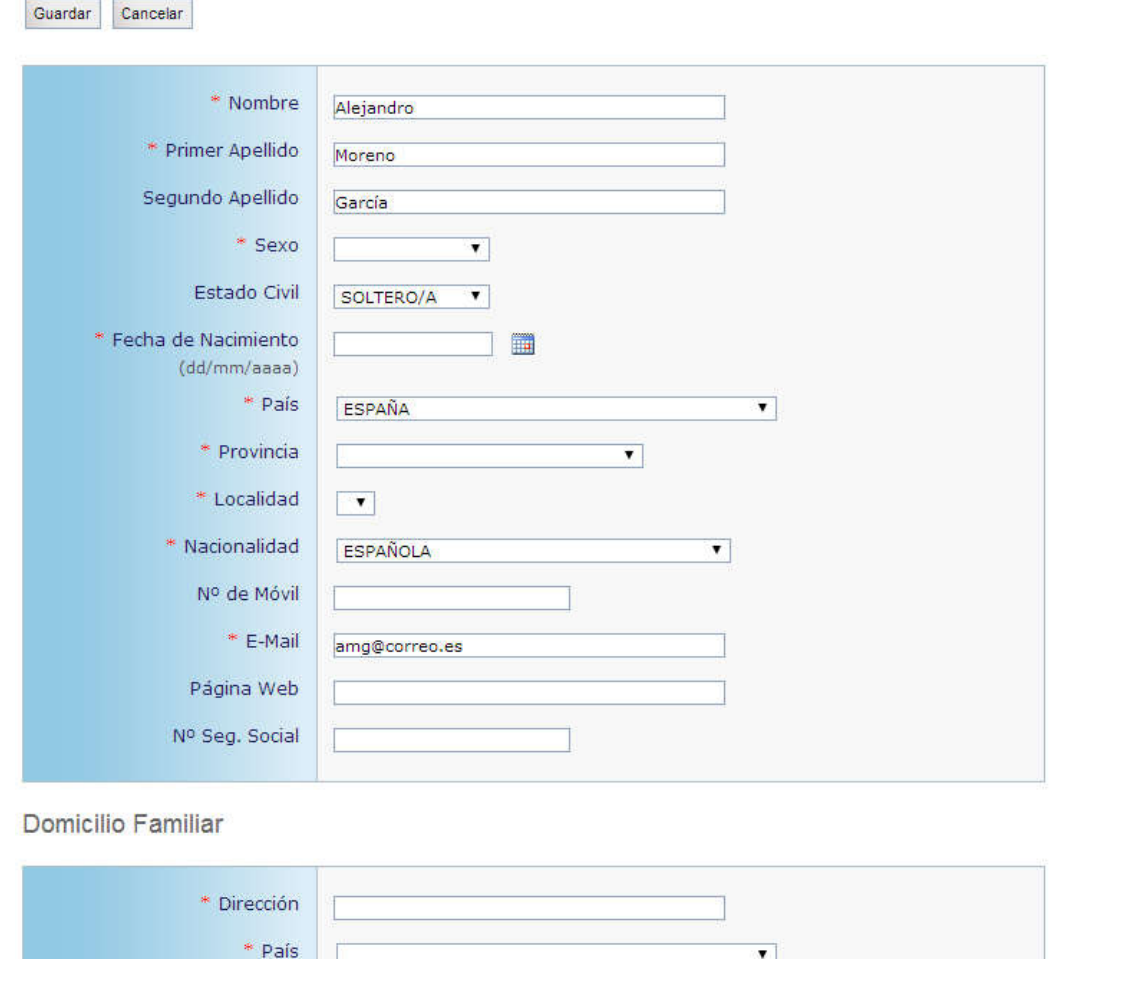

#### 2.5. Registro Guiado – Datos Académicos

Debe rellenar como mínimo una formación académica. Puede registrar el título de la EGB/ESO, su diplomatura, licenciatura, título de grado, título de máster oficial, etc.

Desde esta pantalla podrá Importar también su formación académica universitaria. Para ello pulse el botón Importar y escoja una universidad del desplegable, para que la aplicación consulte el Sistema de Gestión Académico correspondiente y obtenga los estudios en los que está o ha estado matriculado.

#### **Importar Datos Académicos**

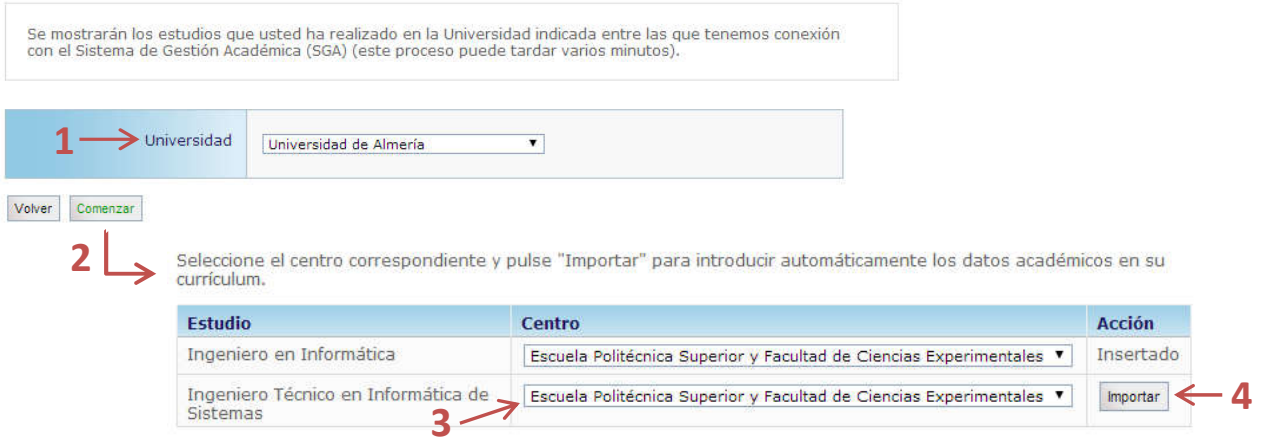

#### 2.6. Registro Guiado – Programas

El tercer y último paso en el Registro Guiado es seleccionar, al menos, un Programa de alguna Universidad en el que dejar su currículum. Puede participar en todos aquellos programas que considere oportunos de cualquier Universidad.

Al inscribirse por primera vez en el programa de una universidad se deberá aceptar una cláusula de Protección de Datos. Esto es necesario para que los gestores de dicha universidad puedan visualizar su currículum. Si se hubiera aceptado previamente aparecerá una normativa que también tendrá que leer y aceptar para hacer efectiva la participación en dicho programa.

#### **Programas**

Indique los programas en los que desea participar.<br>Una vez pulse en Inscribir deberá aceptar las condiciones de dicho programa.

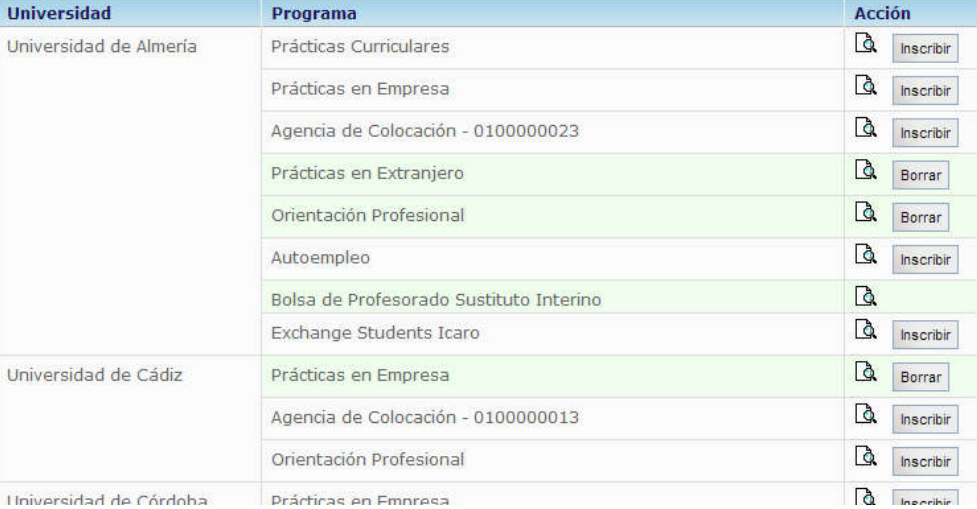

Al inscribirse en el primer programa se desplegará un menú en el lateral izquierdo que nos permitirá introducir el resto de nuestro currículum (idiomas, experiencia laboral, etc.) No nos vamos a detener en estos apartados y nos centraremos en el caso de habernos matriculado de una asignatura de prácticas externas.

#### **3. Participación en Prácticas Curriculares**

Recordemos que una vez *realizada la matrícula* correspondiente a una asignatura de prácticas externas o curriculares deberá registrarse *en la plataforma ICARO* e *inscribirse* en el programa de Prácticas Curriculares de su Universidad.

Una vez hecho esto se comprobará que ha realizado la matrícula correctamente y que puede participar en el proceso de inscripción y adjudicación de prácticas curriculares.

Ya está participando en el proceso de gestión de las prácticas curriculares de su universidad. Ahora le toca esperar a la apertura de una convocatoria.

#### **4. Inscripción en Ofertas de Prácticas Curriculares**

Cuando se vaya a abrir una convocatoria de Prácticas Curriculares se le avisará mediante email u otro medio y se le comunicará los plazos de la misma.

Se indicará un periodo de fechas en el que deberá acceder nuevamente a la plataforma ICARO con el fin de inscribirse en las Ofertas Curriculares. Para ello en el menú lateral de la aplicación deberá seleccionar la opción Servicios  $\rightarrow$  Ofertas Disponibles  $\rightarrow$  Prácticas Curriculares

Desde esta pantalla se puede acceder tanto a las Ofertas de Prácticas Curriculares como a un *listado ordenado de ofertas ya inscritas*. El orden de inscripción se tendrá en cuenta cuando se realice la adjudicación de puestos.

## **Prácticas Curriculares**

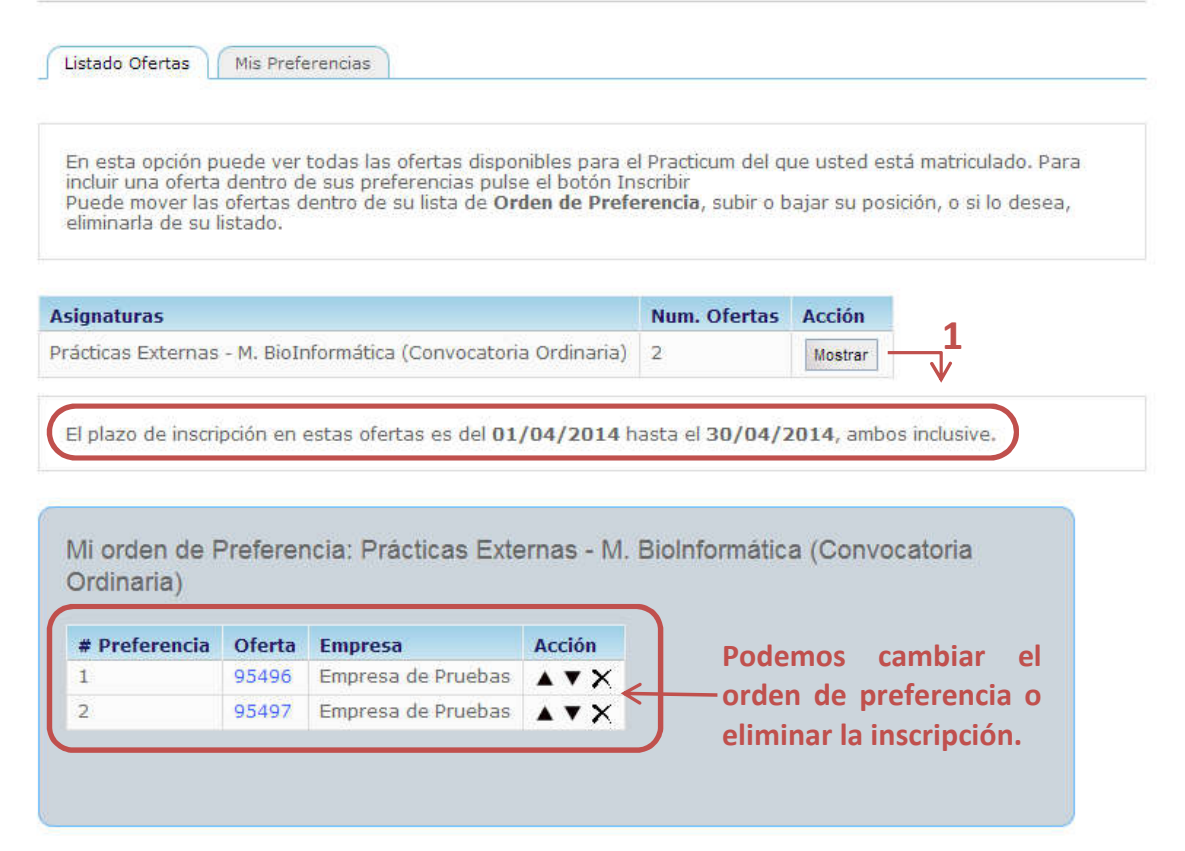

Desde el listado de ofertas podremos acceder a un *Detalle* de cada una. Para inscribirnos en una oferta bastará con pulsar el botón **Inscribirse** dentro del apartado correspondiente.

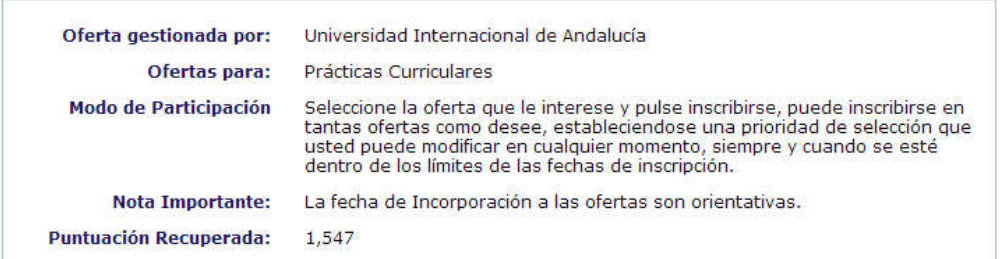

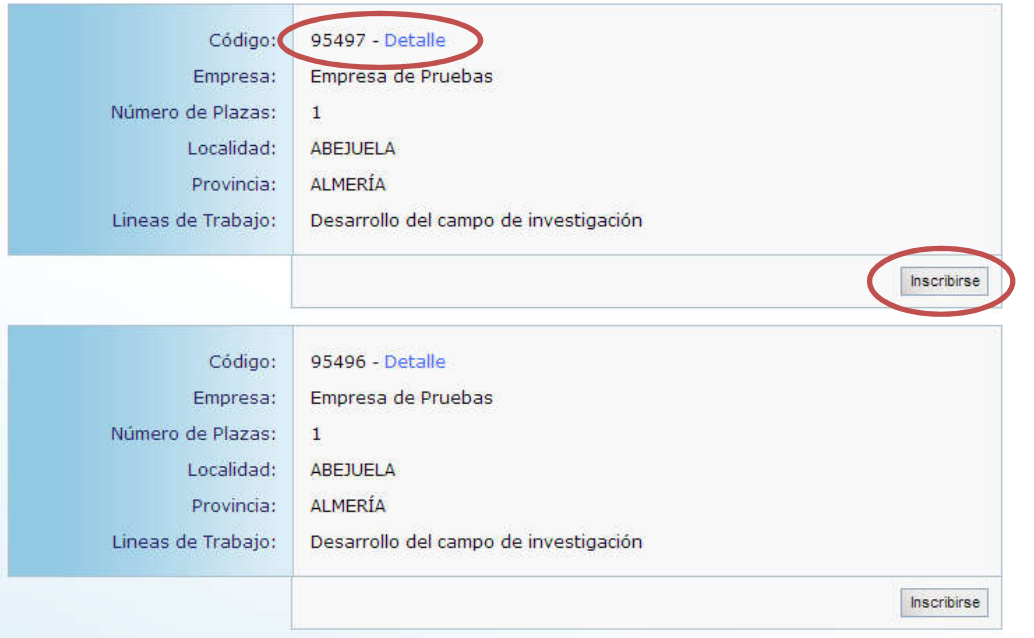

#### **5. Publicación de los resultados de la Adjudicación**

Una vez realizada la adjudicación de plazas por parte de la Universidad, se publicará un listado con la adjudicación de las ofertas. Dicho listado podrá encontrarlo en el tablón de anuncios correspondiente.

#### **6. Firma de las Prácticas**

Cuando la publicación de los resultados sea Definitiva, desde la Universidad se le avisará para realizar la Aceptación de la Práctica Curricular y su incorporación a la empresa.

Tanto el aviso como la aceptación se realizan dentro de la propia aplicación. La notificación llega inmediatamente a su cuenta en ICARO pero si no la lee al día siguiente se le avisa mediante un email para que acceda y verifique las que tiene sin leer.

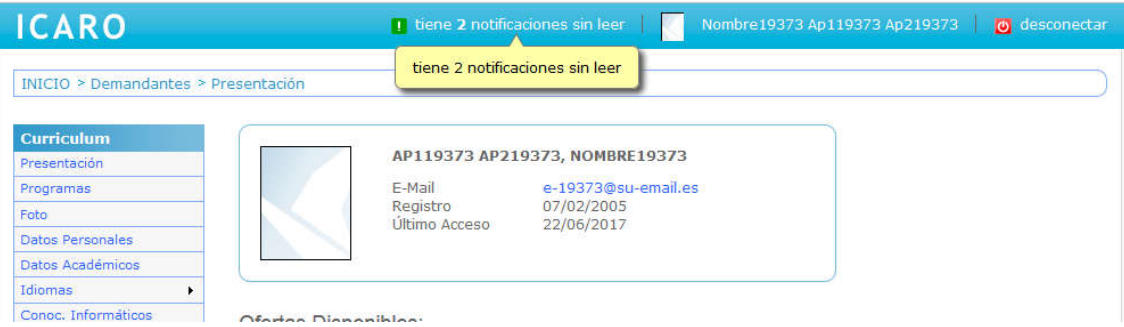

## **Notificaciones**

A continuación se muestra la descripción para la notificación seleccionada.

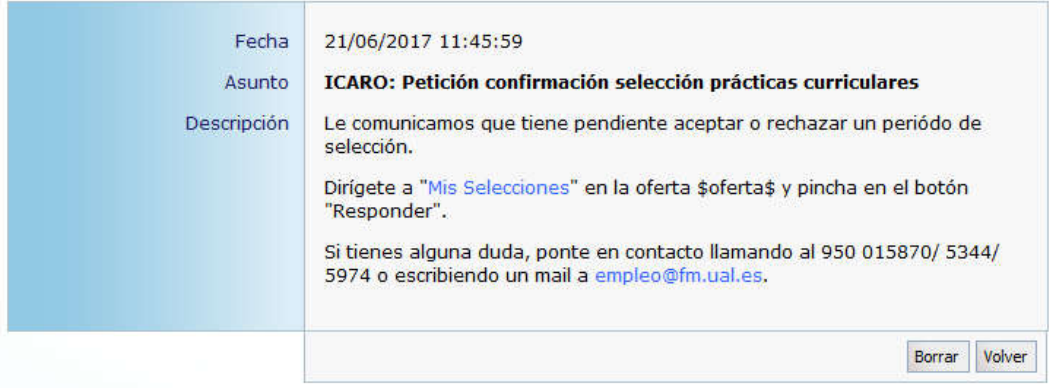

Como dice en la notificación deberás dirigirte a la opción "Mis Selecciones" dentro del menú "Servicios". La opción de "Responder" estará activa hasta pasado el día de vencimiento y debes aceptar o rechazar la práctica.

### **Mis Selecciones**

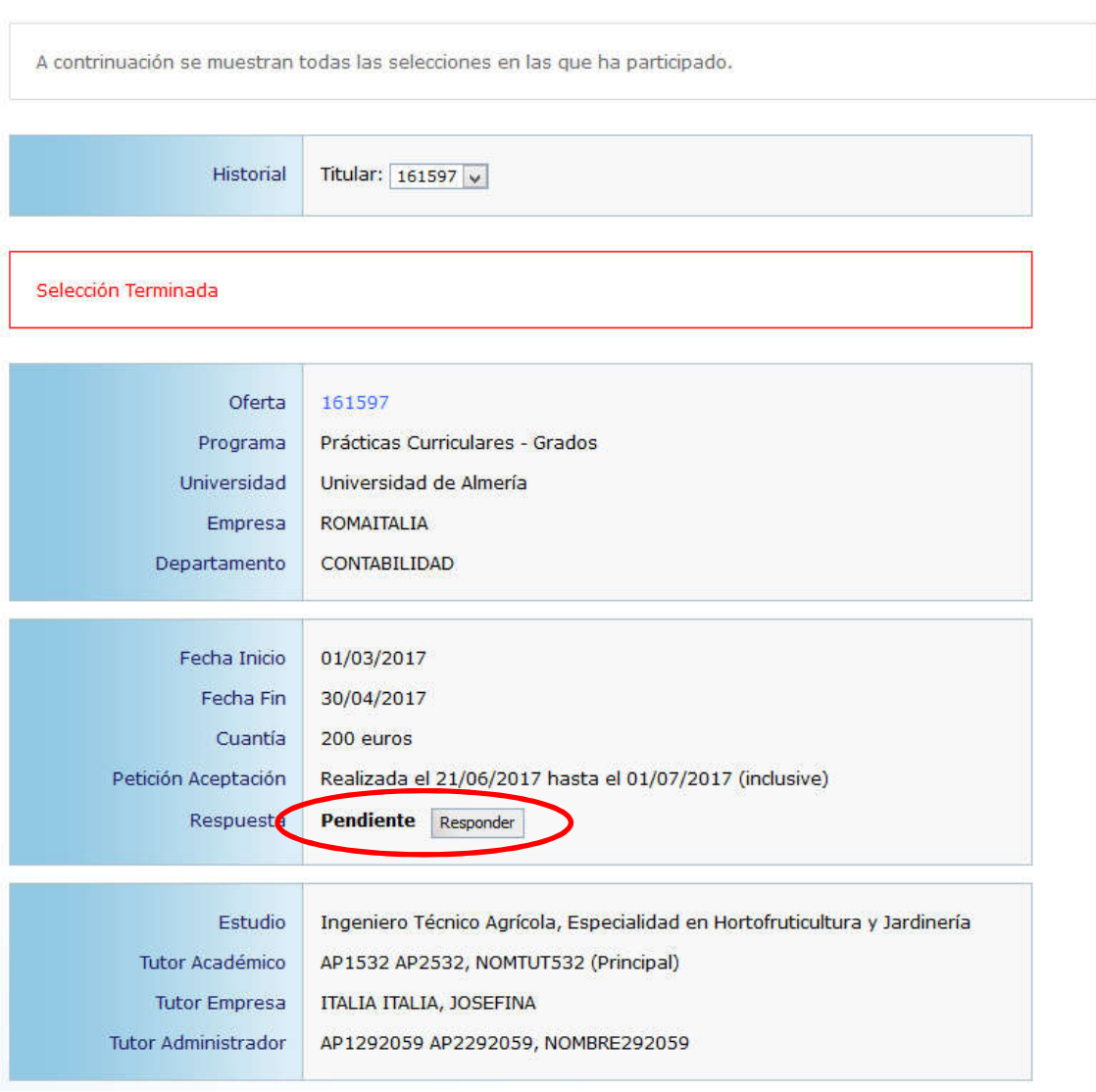

# Respuesta a la Petición

- Conocer y cumplir lo estipulado en la normativa vigente.

- Que te comprometes a cumplimentar los cuestionarios requeridos a través de Icaro una vez finalizadas tus prácticas.

 $\overline{\mathbf{x}}$ 

- Compromiso a adjuntar la memoria final de prácticas según los requisitos de cada centro/facultad (podrás hacerlo en tu perfil de Icaro en ¿Mis Informes de valoración¿).

- Compromiso a guardar confidencialidad en relación con la información interna de la entidad en la que realices tus prácticas.

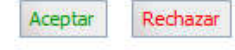

#### **7. Informe de Valoración**

Para la correcta tramitación de la Práctica por parte de la Universidad deberá cumplimentar un Informe de Valoración desde la plataforma, este informe de valoración sólo consta de un apartado: adjuntar una Memoria Final cuyo formato y apartado será facilitado por su facultad (se recomienda revisar el apartado Prácticas Externas de la web de su plan de estudios).

Podrá acceder a dicho informe desde la opción **Servicios > Mis Informes de Valoración** del menú lateral. Recuerde que podrá rellenarlo desde 7 días antes a la finalización del periodo de prácticas.

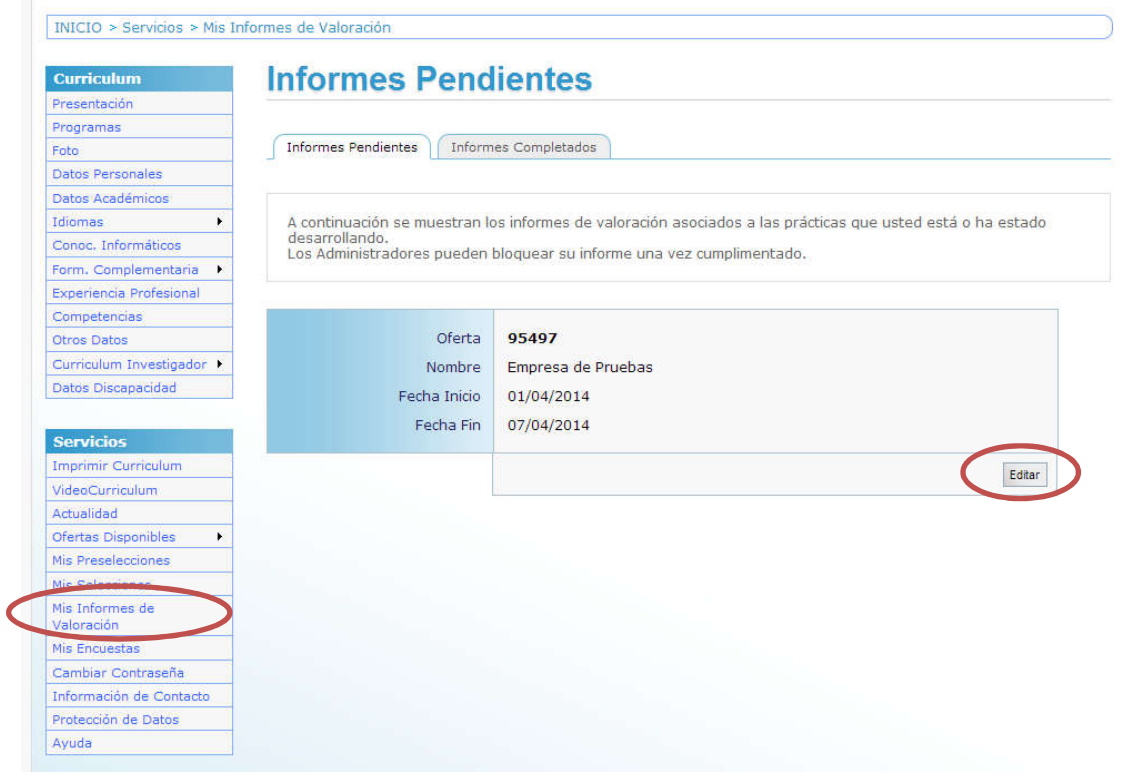

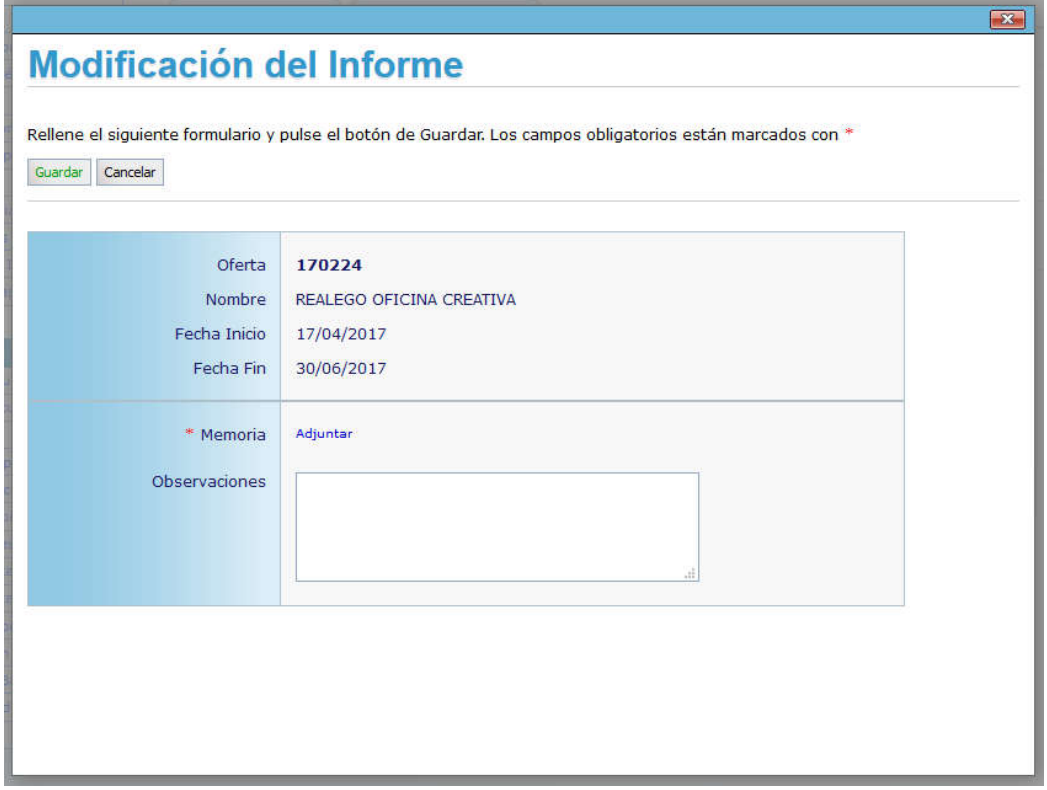

#### **8. Preguntas Frecuentes**

No recuerdo las claves de acceso / Al solicitar Nueva Contraseña no reconoce mi e**mail / Al registrarme aparece que mi NIF ya está dado de alta en la aplicación.**

Estos tres problemas tienen la misma solución. Si no recuerda los datos de acceso y no le deja volver a registrarse deberá de llamar al Servicio de Empleo correspondiente de su Universidad.

Puede acceder a la *Información de Contacto* a través de esta página: https://icaro.ual.es/Portal/InformacionContacto.aspx

- **Cuando intento inscribirme en el programa de Prácticas Curriculares me aparece un mensaje indicándo que no tengo derecho, cuando yo sí me he matriculado.**

La causa por la que le aparece ese mensaje es porque al "preguntar" a su Universidad por su matrícula hay un problema con su identificación y no coincide el documento de identificación registrado en ICARO con el de su Universidad.

Para subsanar este problema deberá ponerse en contacto con el personal gestor de la plataforma ICARO para su universidad.

Puede acceder a la *Información de Contacto* a través de esta página: https://icaro.ual.es/Portal/InformacionContacto.aspx

- **Cuando recupero los datos académicos de mi estudio no coincide con mi nota media real. ¿Es esa nota media la que se utiliza en el proceso de adjudicación?** La nota media utilizada para la adjudicación de las plazas en las ofertas de prácticas curriculares aparecerá una vez abierta la convocatoria, cuando pueda inscribirse en las ofertas.

La puntuación recuperada está calculada a fecha de inicio del curso académico, para que sea independiente de cuando confirme la participación en el programa de Prácticas Curriculares.

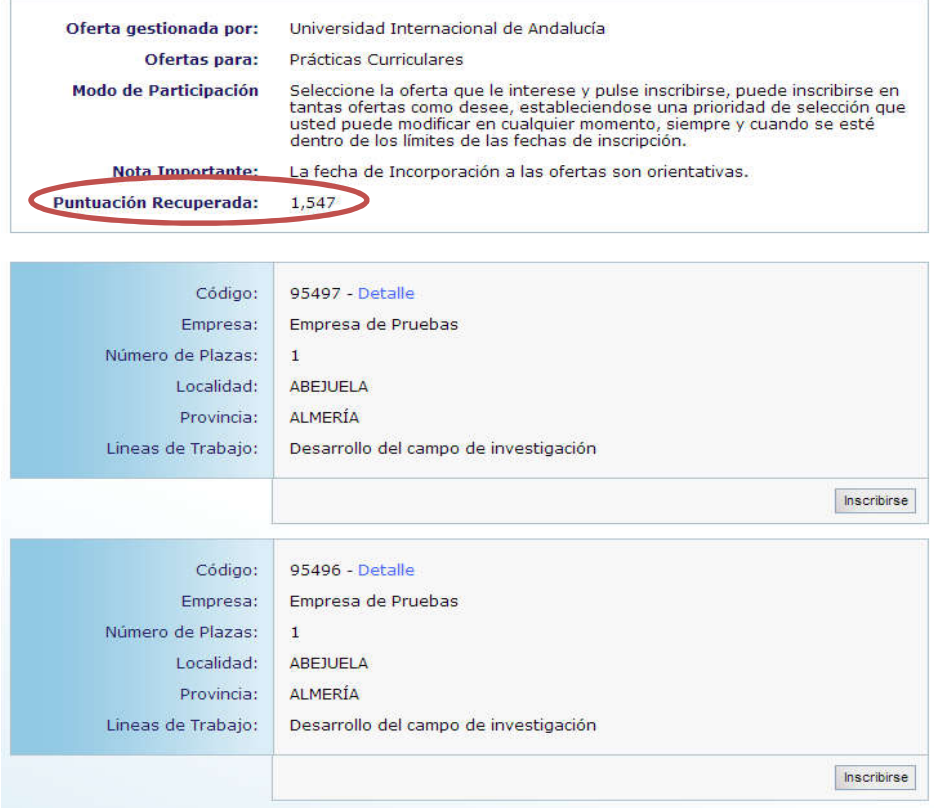

#### - **¿Cómo se adjudican las plazas de las ofertas?**

Para cada convocatoria se tiene en cuenta sus preferencias en las ofertas inscritas y la puntuación recuperada (nota media atendiendo a valores académicos). En caso de empate con otro alumno el desempate se realizará igual que en las oposiciones, es decir, se establecerá un orden alfabético con letra inicial publicado en el BOE correspondiente.

Para cualquier otra duda y/o sugerencia puede ponerse en contacto con los gestores de la plataforma para su universidad. La información de contacto puede encontrarla en la dirección https://icaro.ual.es/Portal/InformacionContacto.aspx